## Konto Chrome web browser help for Flash player.

Note: these settings are specific to your personal browser and are not specific or controlled by the GNP website. These browser settings are controlled locally and can change when updates to Chrome are released, or when you run clean up maintenance to history and cookies.

In your Chrome browser, the GNP Frame home page shows a Flash puzzle piece on the bottom right. Either click the puzzle piece, or click the top left icon as shown below.

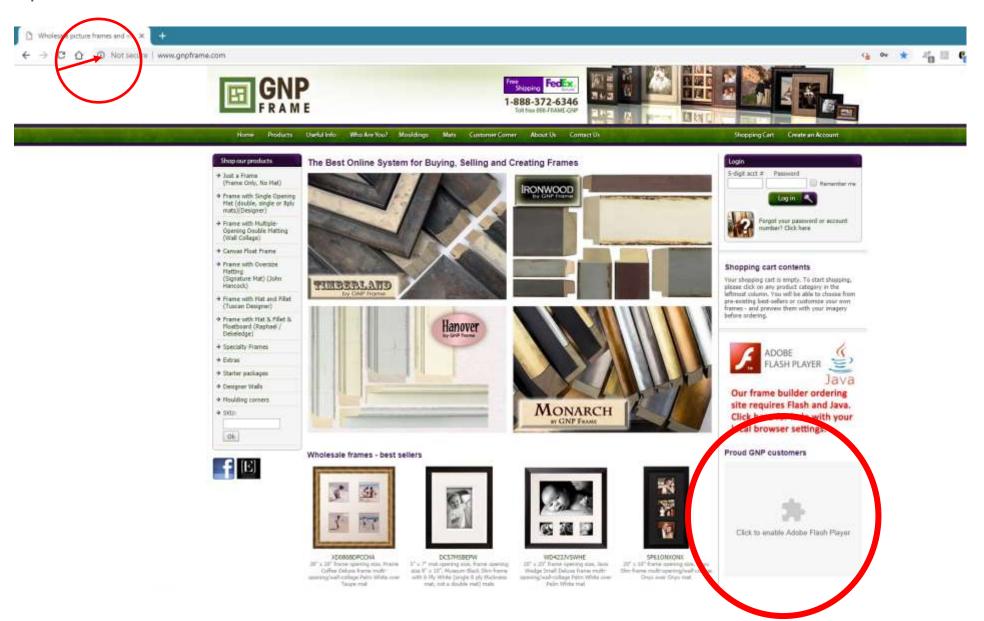

Click allow from the flash options. You can also click allow on the java script options if it not already selected. Now close this dialog box using the X

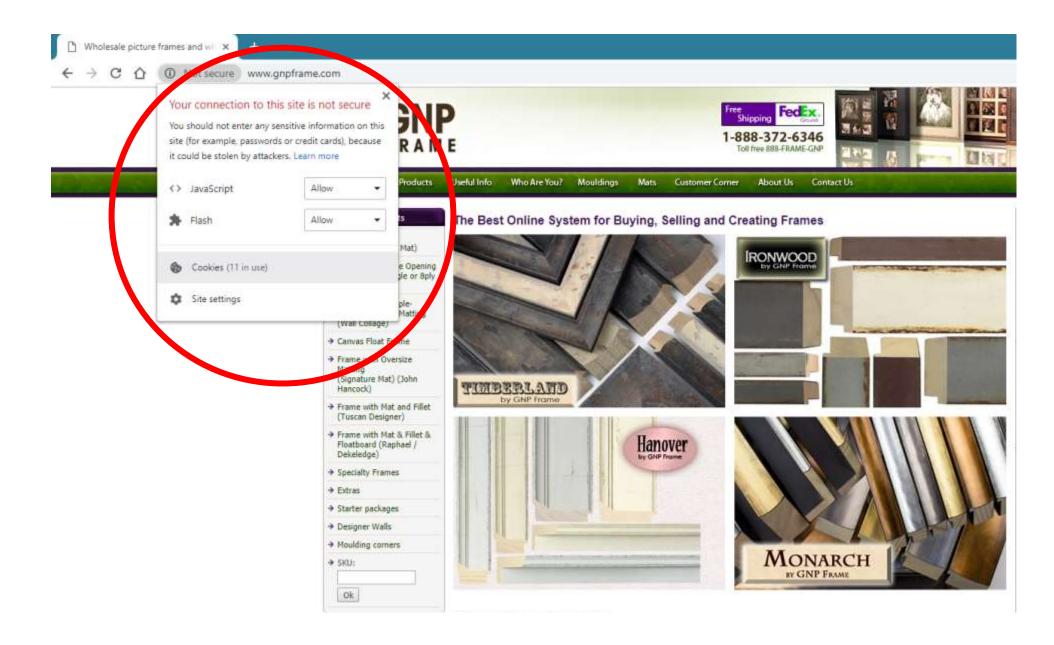

When you close the box Chrome will show you a reload option to make the changes take effect. Click to reload.

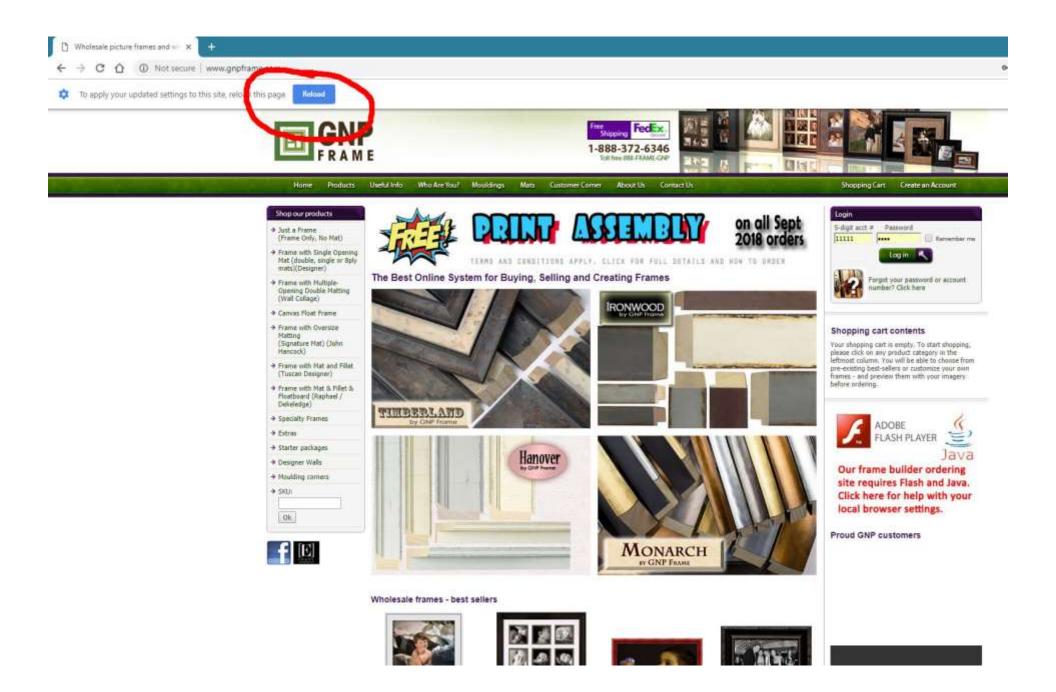

In the bottom right, what was once the puzzle piece will now be a video option. Make sure you are logged into your GNP account and proceed with your order by selecting one of the product options from

### the LEFT HAND SHOP OUR PRODUCTS LIST.

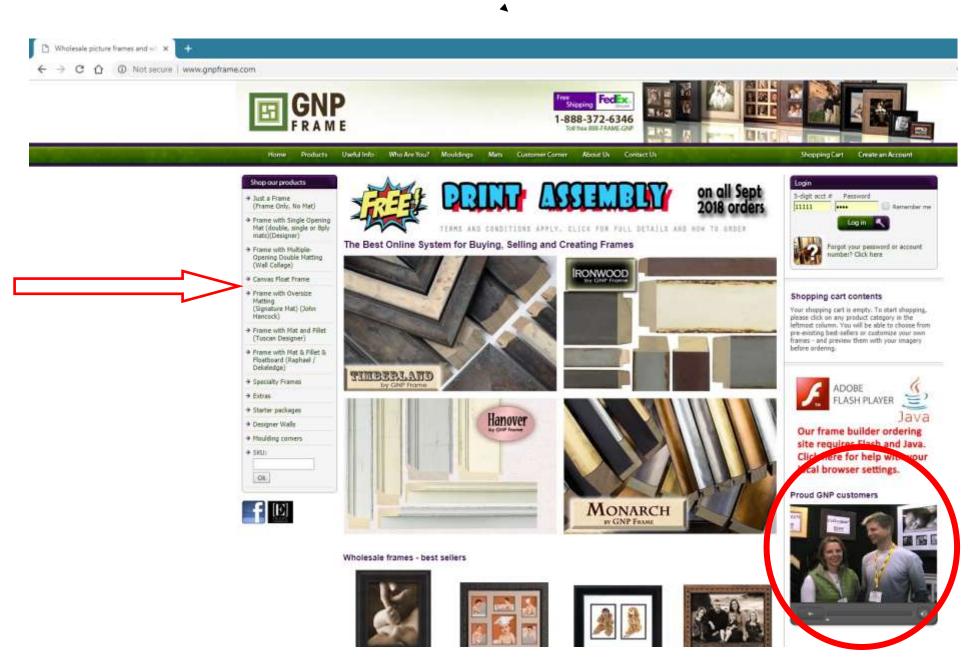

# Firefox web browser help for Flash player.

Note: these settings are specific to your personal browser and are not specific to or controlled by the GNP website. These browser settings are controlled locally and can change when updates to Firefox are released, or when you run clean up maintenance to history and cookies.

In your Firefox browser, the GNP Frame home page shows a Flash icon and black box on the bottom right. Either click the puzzle piece, or click the top left icon as shown below.

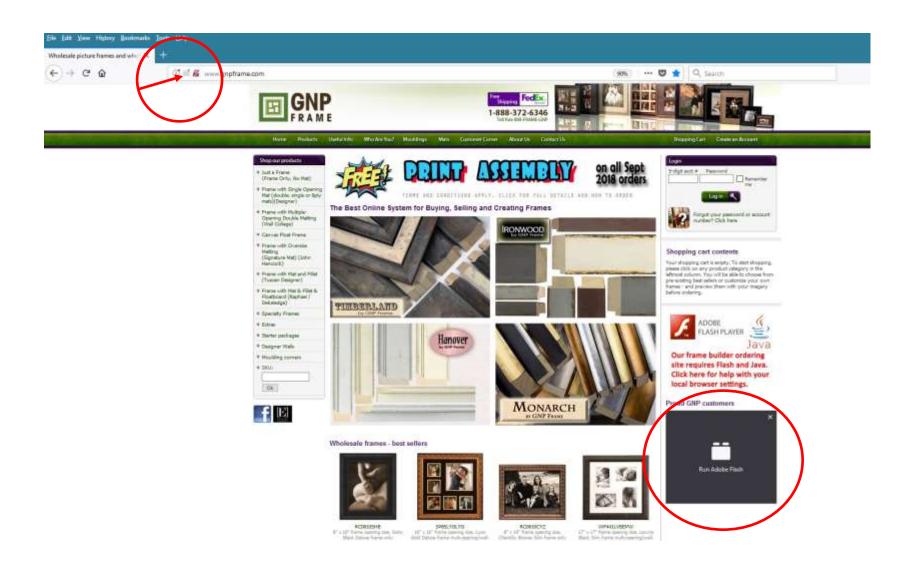

Click allow from the flash options. You might want to check the remember option also. You will see your screen change the bottom right section from a puzzle piece to a blank space. Refresh your screen.

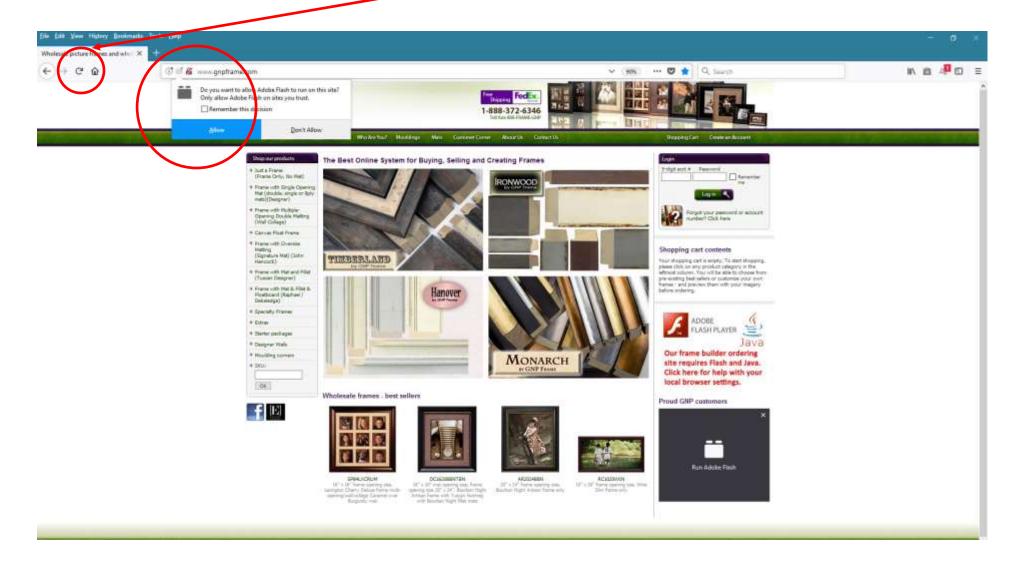

In the bottom right, will now be a video option. Make sure you are logged into your GNP account and proceed with your order by selecting one of the product options from

### the LEFT HAND SHOP OUR PRODUCTS LIST.

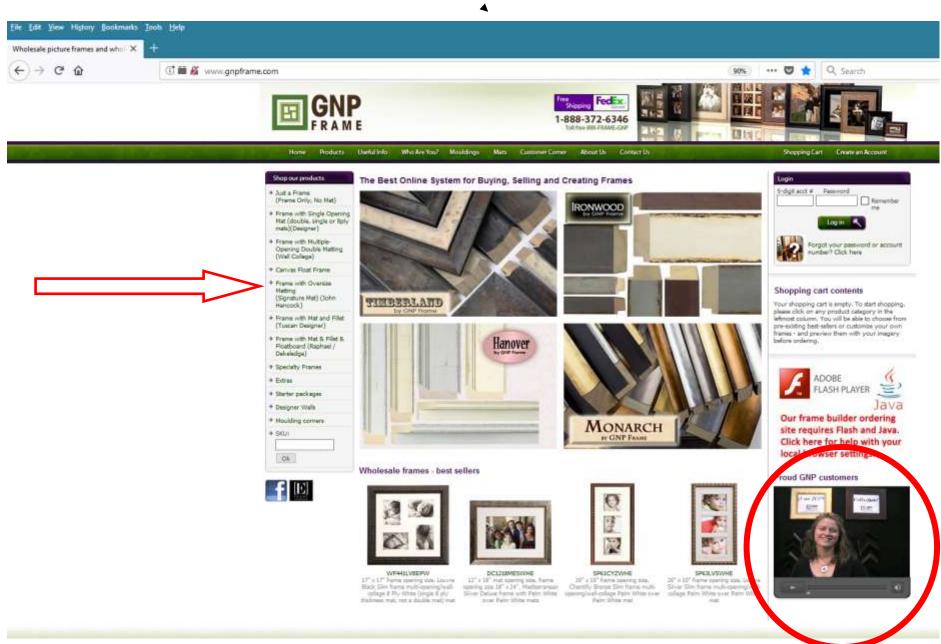

## \*FOR MAC\* Chrome web browser help for Flash player.

Note: these settings are specific to your personal browser and are not specific or controlled by the GNP website. These browser settings are controlled locally and can change when updates to Chrome are released, or when you run clean up maintenance to history and cookies.

In your Chrome browser, the GNP Frame home page shows a Flash puzzle piece on the bottom right. Click the top left not secure icon as shown below.

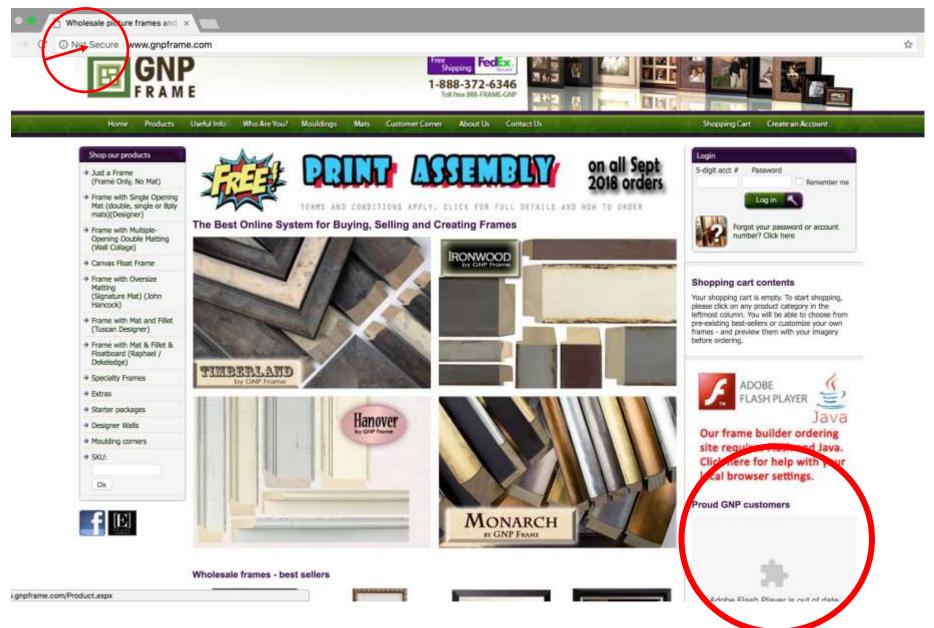

Click allow from the flash options. You can also click allow on the java script options if it not already selected. You will see your screen change the bottom right section from a puzzle piece to a video space. Now close this dialog box using the X

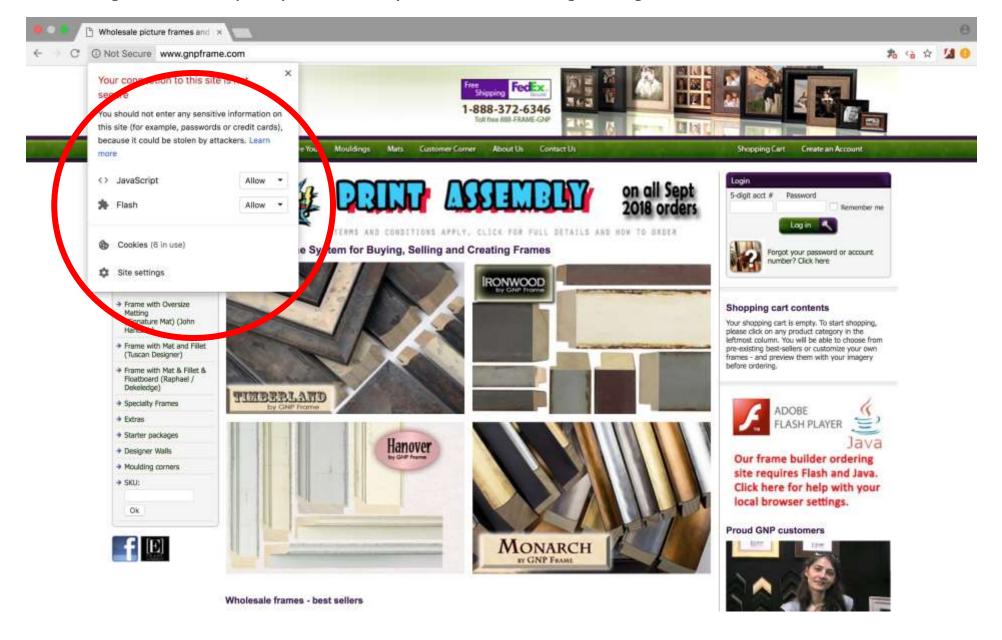

When you close the box Chrome will show you a reload option to make the changes take effect. Click to reload. The Wholesale picture frames and IX C O Not Secure www.gnpframe.com 公 公 To apply your updated settings to this site, reload this page Reload FedEx. 1-888-372-6346 Who Are You? Mouldings About Us Shopping Cart Create an Account Shop our products 5-digit acct # Password → Just a Frame (Frame Only, No Mat) Remember me · Frame with Single Opening Login Mat (double, single or 8ply TERMS AND CONDITIONS APPLY, CLICK FOR FULL DETAILS AND HOW TO ORDER mats)(Designer) The Best Online System for Buying, Selling and Creating Frames Forgot your password or account. Frame with Multiplenumber? Click here Opening Double Matting (Wall Collage) RONWOOD . Canvas Float Frame Frame with Oversize Shopping cart contents Matting (Signature Mat) (John Your shopping cart is empty. To start shopping, Hancock) please click on any product category in the leftmost column. You will be able to choose from - Frame with Mat and Fillet pre-existing best-sellers or customize your own (Tuscan Designer) frames - and preview them with your imagery before ordering. # Frame with Mat & Fillet & Floatboard (Raphael / Dekeledge) TIMBERLAND → Specialty Frames 9 Extras Starter packages Hanover Designer Walls Our frame builder ordering \* Moulding corners site requires Flash and Java. + SKU: Click here for help with your local browser settings. Ok **Proud GNP customers** MONARCH

BY GNP FRAME

In the bottom right, what was once the puzzle piece will now be a video option. Make sure you are logged into your GNP account and proceed with your order by selecting one of the product options from

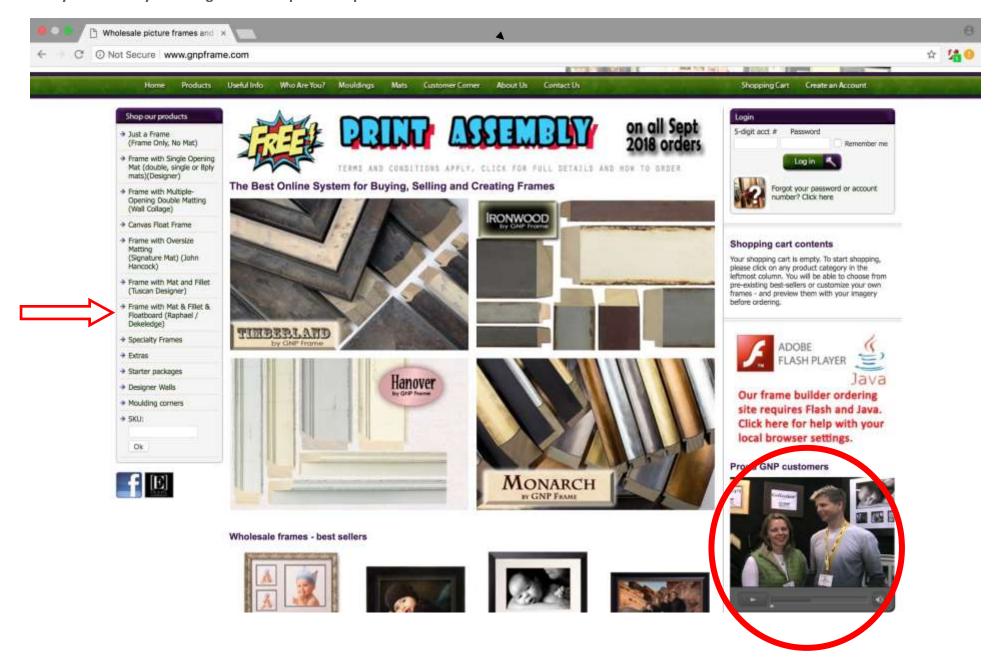

## \*FOR MAC\* Safari web browser help for Flash player.

Note: these settings are specific to your personal browser and are not specific or controlled by the GNP website. These browser settings are controlled locally and can change when updates to Safari are released, or when you run clean up maintenance to history and cookies.

In your Safari browser, the GNP Frame home page shows click to use flash on the bottom right. Click as instructed.

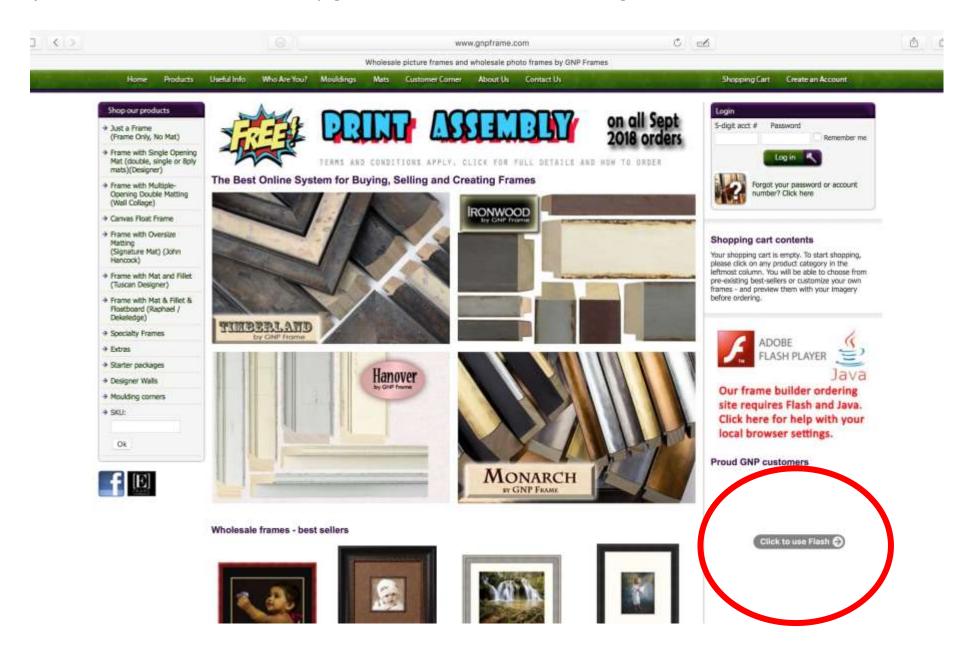

Answer the question in the top center box. Note, if you choose use once, you will need to repeat this every time you visit the site.

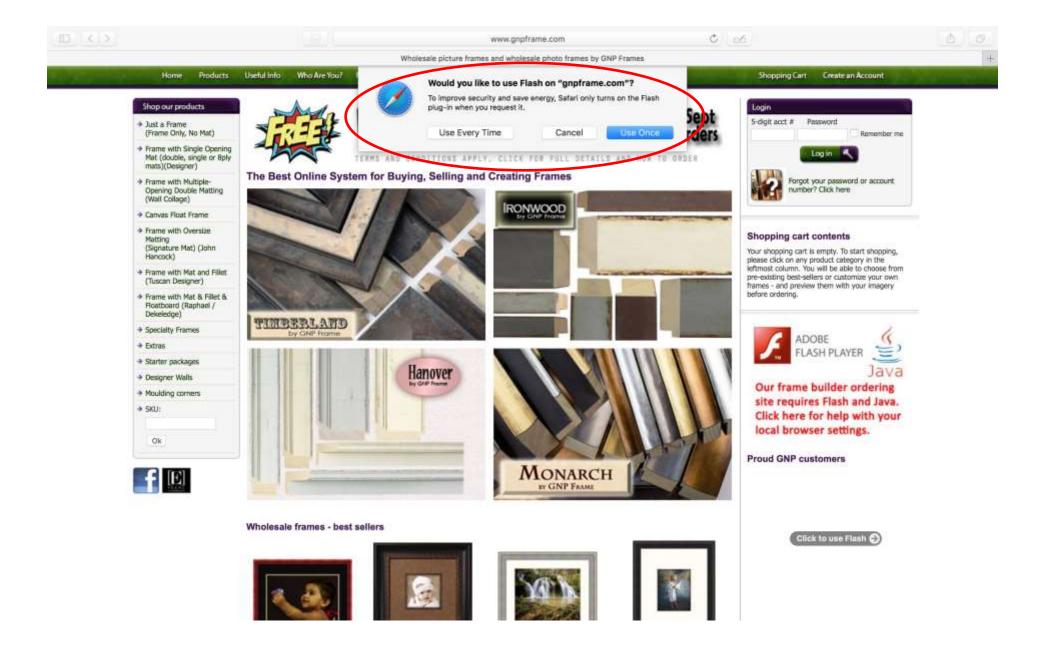

Bottom right hand box now shows a video.

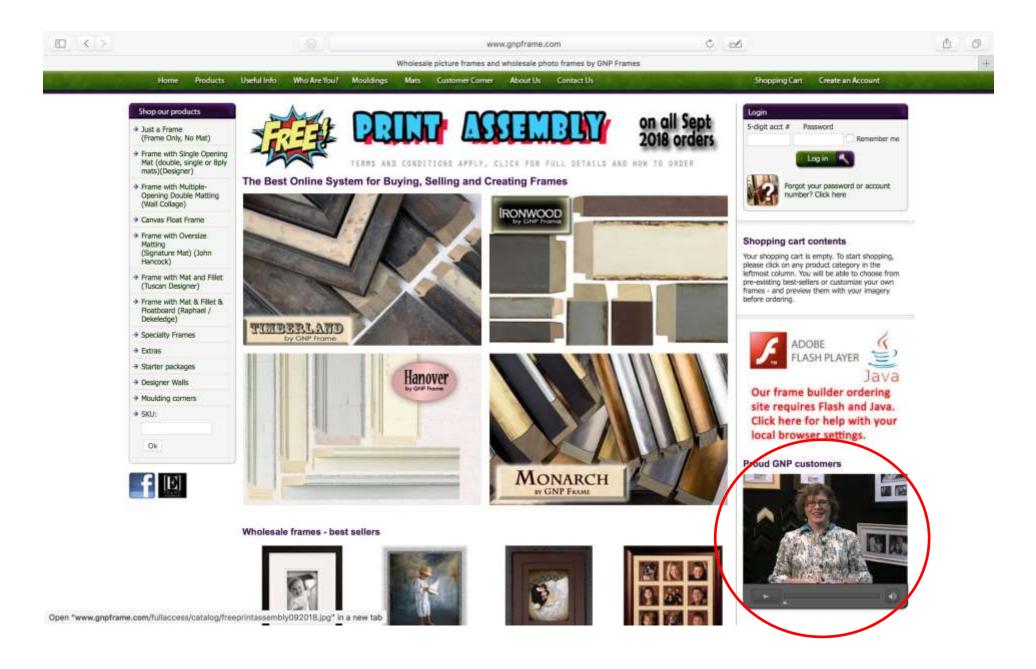

Make sure you are logged into your GNP account and proceed with your order by selecting one of the product options from

#### the LEFT HAND SHOP OUR PRODUCTS LIST.

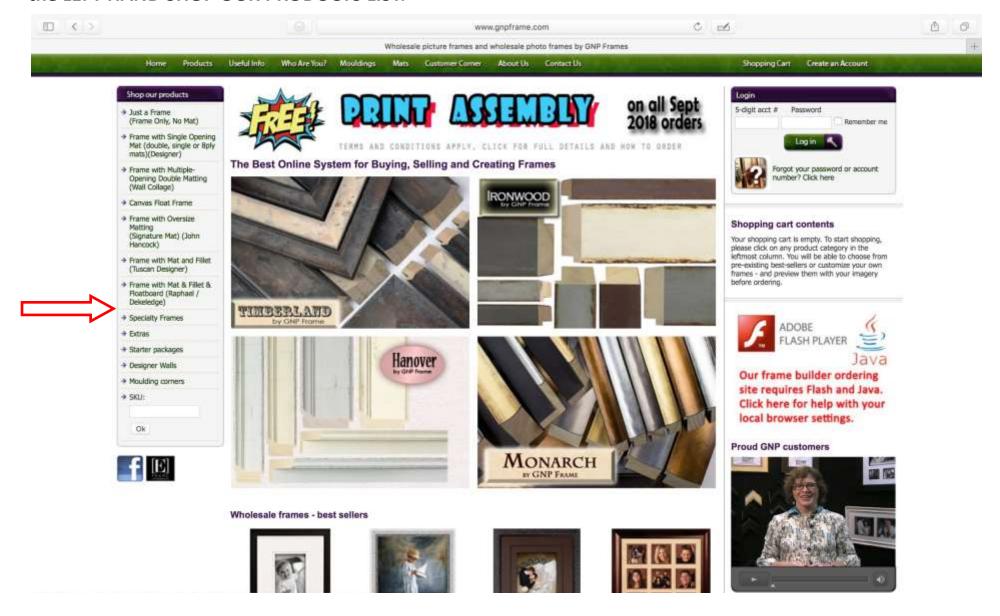